## Bandbreedtegebruik op een draadloos access point configureren <u>r</u>

## Doel

Met behulp van de bandbreedte kunt u een drempel op het gemiddelde succesvolle gegevensoverdracht via een communicatiepad instellen. Een aantal van de technieken die gebruikt worden om dit te verbeteren zijn het vormgeven, beheren, aftoveren en toewijzen van bandbreedte.

Voor inkomend en uitgaand verkeer kunt u een andere bandbreedte instellen. De instelling van bandbreedte verbetert de snelheid en prestaties van de draadloze netwerken als klanten associëren en ontkoppelen met het access point. Het is efficiënt om de beschikbare bandbreedte niet volledig te gebruiken zodat wanneer de hoeveelheid gegevens die door bestaande gebruikers wordt verbruikt toeneemt, er een manier is om deze aan te pakken. Wanneer het bandbreedtegebruik de drempel bereikt, zullen apparaten niet met om het even welke nieuwe cliënten associëren.

Wanneer de instellingen voor bandbreedtegebruik op een draadloos access point (WAP) beschikbaar zijn, kan het access point de snelheid en prestaties van het draadloze netwerk behouden als client die hiermee geassocieerd is. Het helpt ook bij het instellen van een limiet voor het taakverdeling wanneer meerdere toegangspunten worden gebruikt.

Dit artikel zal u op hoe te om bandbreedte te vormen gebruik op uw draadloos access point.

## Toepasselijke apparaten | Versie firmware

- WAP150 | 1.0.1.2 (<u>laatste download</u>)
- WAP361 | 1.0.1.2 (<u>laatste download</u>)
- WAP131 | 1.0.1.4 (<u>laatste download</u>)
- WAP351 | 1.0.1.4 (<u>laatste download</u>)
- WAP121 | 1.0.6.2 (<u>laatste download</u>)
- WAP321 | 1.0.6.2 (<u>laatste download</u>)
- WAP371 | 1.2.0.2 (<u>laatste download</u>)
- WAP551 | 1.2.0.2 (<u>laatste download</u>)
- WAP561 | 1.2.0.2 (<u>laatste download</u>)

## Bandbreedtegebruik configureren

Belangrijk: het wijzigen van deze configuraties kan een korte onderbreking in de draadloze service van dit apparaat veroorzaken.

Stap 1. Meld u aan bij het op internet gebaseerde programma en kies Draadloos > Bandbreedtetoepassing.

Opmerking: De beschikbare opties in het menu Draadloos kunnen afhankelijk van uw WAP verschillen. In dit voorbeeld wordt WAP361 gebruikt.

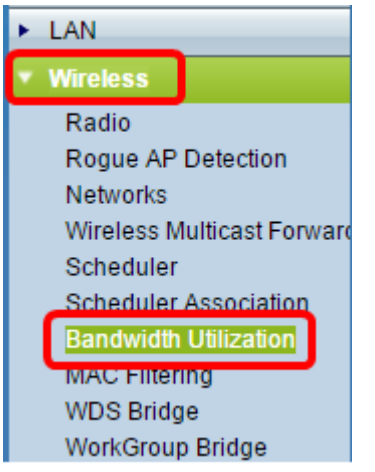

Stap 2. Controleer het vakje Enable om de instellingen voor het gebruik van de bandbreedte in te schakelen.

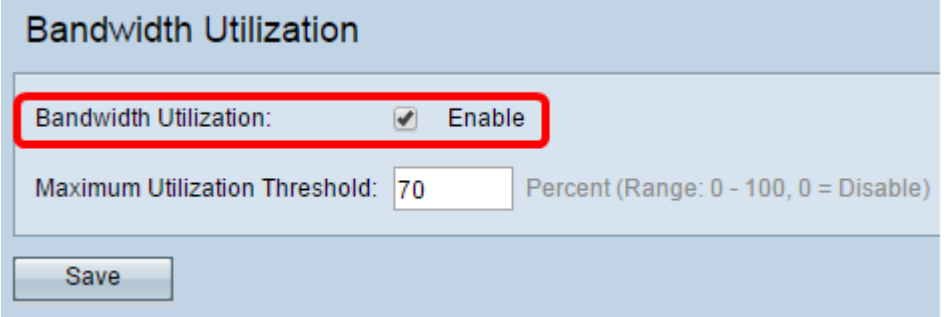

Opmerking: De functie voor het gebruik van de bandbreedte is standaard ingeschakeld.

Stap 3. Voer het gewenste percentage van bandbreedte in het veld Maximale gebruiksduur in. Als het verkeer door het apparaat ooit deze drempel overschrijdt, weigert het apparaat nieuwe clientassociaties te accepteren. Het bereik van dit veld is van 0 tot 100.

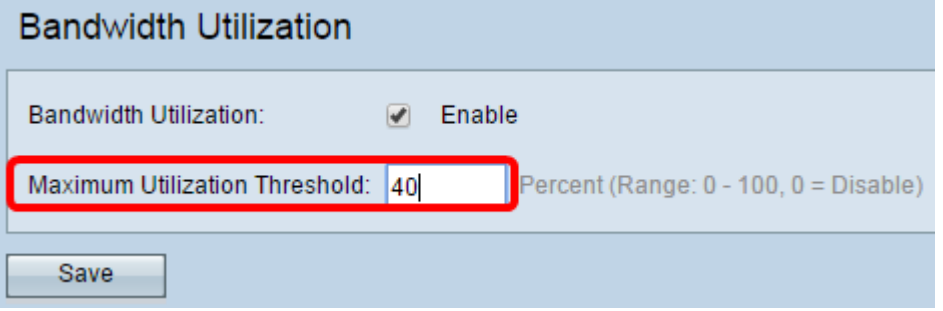

Opmerking: Als de waarde op 0 % wordt ingesteld, accepteert WAP alle nieuwe clientassociaties ongeacht het gebruikspercentage.

Stap 4. Klik op Opslaan.

Stap 5. (Optioneel) Klik op OK als u eenmaal hebt gevraagd dat de draadloze instellingen worden bijgewerkt en u mogelijk niet met elkaar verbonden bent.

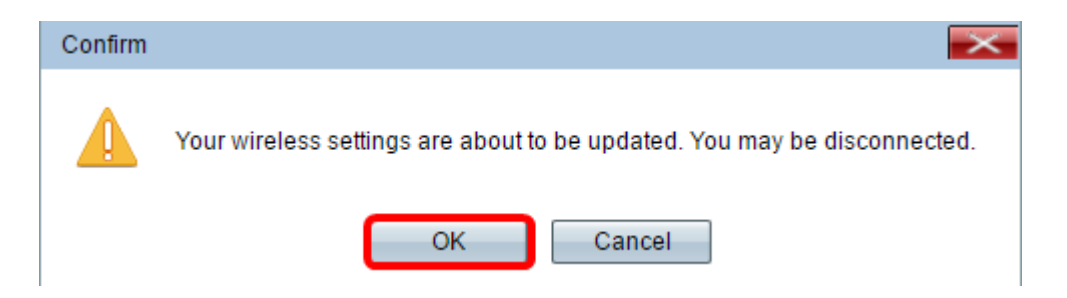

U zou nu met succes het gebruik van uw draadloos access point moeten hebben ingesteld.